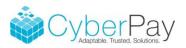

## Print Management Partners (PMP) Year End File Creation Process

Once you have created and reviewed the W-2s, 1099-MISCs, and/or 1095-Cs and are ready to have PMP print, mail and/or e-file, you need to create a file(s) in the format needed to upload to the Go2TaxSolutions website.

There are templates that must be downloaded to CyberTax to ensure the files are created properly and without error. Login to the Client Website and choose Support and Downloads. Then choose Miscellaneous.

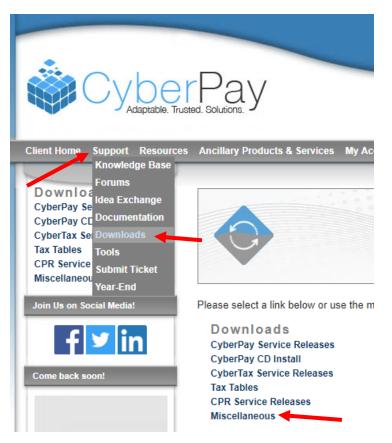

Find the three templates shown below. If they aren't at the top of your screen click "Date Posted" a couple of times to have them appear.

| Miscellaneous Downloads                           |             |             |
|---------------------------------------------------|-------------|-------------|
| Filename                                          | <u>Size</u> | Date Posted |
| Print Management Partners 2018 ACA Template.xlsx  | 0.1 MB      | 11/16/18    |
| Print Management Partners 2018 W-2 Template.xlsx  | 0 MB        | 11/14/18    |
| Print Management Partners 2018 1099 Template.xlsx | 0 MB        | 11/14/18    |

Click the desired template to download. Open and Enable Editing. Then Save As to a location within your CyberPay Data folder. Temp or Data is a good choice.

| Û                      | PROTECTED VIEW Be                                                                                                    | careful—files from the l                                                                                                 | nternet can contain viruses. Unless you need to edit, it                                                                                                    | 's safer to stay in Protected View. Enable            | Editing                  |                   |
|------------------------|----------------------------------------------------------------------------------------------------|----------------------------------------------------------------------------------------------------|----------------------------------------------------------------------------------------------------|-------------------------------------------------------|--------------------------|-------------------|
| A1                     | 3 • : 🗙                                                                                                    | ✓ fx                                                                                                    |                                                                                                    |                                                       |                          |                   |
|                        | А                                                                                                    | В                                                                                                    | С                                                                                                    | D                                                     | E                        |                   |
| 1                      | FormType                                                                                                    | PFIN                                                                                                    | PName                                                                                                    | PAddress1                                             | PAddress2                | PCity             |
| 2                      | Form 1099 type                                                                                                    | Payer's Fed<br>Identification N                                                                                          |                                                                                                    | Payer Address Line                                    | a 1 Payer Address Line 2 | Pa                |
| -                      | EXAMPLE                                                                                                    |                                                                                                    |                                                                                                    |                                                       |                          |                   |
|                        | W-2<br>Template Instructions                                                                                                 | 12-3456789                                                                                                    | ABC Corporation                                                                                                    | 1 Main Street                                         | Suite 00                 | Sunrise           |
| 6<br>7<br>8<br>9<br>10 | All cells include in<br>Cells shaded red are re<br>At least one amount m<br>Enter Form Type exact<br>If filing multiple form | nstructions for filling<br>equired fields.<br>Just be entered in ar<br>ly as shown in field 4<br>types, fill in the info | in data.<br>amount field. All amounts must be positive r<br>iA, including hyphen and capital letters.<br>rmation for each form using the tabs at the bo<br>at Row 12. Any thing above Row 10 will be ig | ttom of this document. All forms will be              |                          | nange the name of |
|                        | ← → ✓ ↑ ↓ Downloa ► Pictures ▲ OneDrive                                                                                      |                                                                                                    | C > Second Disk (E:) > CyberP<br>Name<br>Print Management Partner<br>Print Management Partner<br>Print Management Partner                                                                               | s 2018 1099 Template.xlsx<br>s 2018 ACA Template.xlsx |                          |                   |

Open CyberTax. Choose 2. Magnetic Media and 4. Create Magnetic Media File

| User: Admin                      | Friday, October 06, 2017              |  |  |
|----------------------------------|---------------------------------------|--|--|
| 1. Ta <u>x</u> Forms ->          | 1. Map Layout                         |  |  |
| 2. <u>M</u> agnetic Media ->     | 2. Set O <u>v</u> erride Data         |  |  |
| 3. <u>G</u> lobal Tax Updates -> | 3. <u>C</u> ustom W2 S Records        |  |  |
| 4. Year End Procedures ->        | 4. Create <u>M</u> agnetic Media File |  |  |
| 5. <u>U</u> tilities ->          | 5. <u>P</u> rint W2 Proofs            |  |  |
| 6. Print Reports ->              |                                       |  |  |
|                                  |                                       |  |  |
|                                  |                                       |  |  |
|                                  |                                       |  |  |
|                                  | <u>A</u> bout <u>E</u> xit            |  |  |

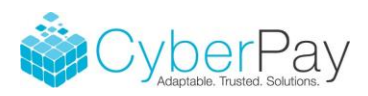

Choose All or Selected companies to create files for. This can be done as a bulk file creation but we always recommend choosing a group of 20-25 companies in case an error occurs. It's much easier to determine what went wrong with 1 of 25 companies versus 1 of 100.

For W-2s:

- 1. Scroll to the "SSA Mag Media for PMP Excel File" option
- 2. Click the magnifying glass next to file name to create a file name and choose a file location
- 3. Click the magnifying glass next to the Template File Name and find the W-2 template you just downloaded and saved
- 4. Click Create
- 5. Feel free to open the file in Excel and check as needed
- 6. Follow steps 1-5 if additional files need to be created

| Сог | mpany to Process ————   | Combin | ied Filling     | Year    | 12010                  | Start Date:             |                    |
|-----|-------------------------|--------|-----------------|---------|------------------------|-------------------------|--------------------|
| С   | All                     |        | Hide Co         |         | rter: Third Quarter    | End Date:               |                    |
| 6   | Selected                |        | Not In<br>Group | . I Mon | th: November           | $\sim$                  |                    |
|     | Select Group            |        |                 |         | ect File Layout:       | Force ACA R             | edownload          |
|     | 0333                    | 0333   | 33333333        |         | A EFW2C (2011)         |                         | ~                  |
|     | 1099 Test Company       | 1099   | 109910991       |         | 4 EFW2C (2012)         |                         |                    |
|     | 1317                    | 1317   | 171371365       |         | A EFW2C (2013-2016     |                         |                    |
|     | 132 Brookline's Ave LLC | CAL1   | 85444555        |         | A Mag Media for PMF    | <sup>o</sup> Excel File |                    |
|     | 132112 TEM1             | TEM1   | 222222222       |         | A Magnetic Media       |                         |                    |
|     | 133640 MOZA             | MOZA   | 141454444       |         | A Magnetic Media Co    |                         |                    |
|     | 134613 CPRV             | CPRV   | 565465465       |         | N Verification Service |                         | ¥                  |
|     | 134613 SQRA             | SQRA   | 454566666       |         | Name                   | / F1                    |                    |
|     | 134626 FHF1             | FHF1   | 232154654       |         |                        |                         |                    |
|     | 700 Employees           | 700E   | 77777777        |         | CyberPayData\Temp\     |                         |                    |
|     | 943 Company             | 943C   | 943943943       |         | nclude Supplemental    | Records                 | View File          |
|     | 944 Company             | 944C   | 944944944       | Г       |                        |                         | V IGVV I IIO       |
|     | ABC Sample Company      | ABCC   | 112233445       | - F     |                        |                         |                    |
|     | ACA Company 1           | ACA1   | 111156841       | 1       | Use State Totals i     | in HT record            |                    |
|     | ACA Company 2           | ACA2   | 852211113       | Tem     | iplate File Name       |                         |                    |
|     | ACA Company 3           | ACA3   | 586425232       | E:\C    | uberPayData\Temp\      | Print Management Par    | thers 2018 W-2 Ter |
|     | C106                    | C106   | 555555555       |         |                        | -                       |                    |
|     | Calc In Cloud Testing   | CALC   | 544445555       |         | Edit Data Before Crea  | iting File              |                    |
|     | California Company 2    | CAL2   | 885599665       |         |                        |                         |                    |
|     | CD ACA Company 1        | CDA1   | 856965235       |         |                        |                         |                    |
|     | CD ACA Company 2        | CDA2   | 851222552       |         |                        |                         |                    |
|     | CD ACA Company 3        | CDA3   | 844666665       |         |                        |                         |                    |
|     | Conviof ACA Company 1   |        | 145445123       | 1       |                        |                         |                    |

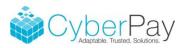

## For 1099s:

- 1. Scroll to the "1099 Mag Media for PMP Excel File" option
- 2. Click the magnifying glass next to file name to create a file name and choose a file location
- 3. Click the magnifying glass next to the Template File Name and find the 1099 template you just downloaded and saved
- 4. Click Create
- 5. Feel free to open the file in Excel and check as needed
- 6. Follow steps 1-5 if additional files need to be created

| Ô                              |                                  |               | Magnetic N      | Media Files           |                         |                |
|--------------------------------|----------------------------------|---------------|-----------------|-----------------------|-------------------------|----------------|
| - Company to Process           | Combined Filling                 | _             | -               | 018                   | Start Date:             |                |
| C All                          | =                                | e Co<br>it In | Quarter:        | hird Quarter          | End Date:               |                |
| Selected                       |                                  | oud           | Month: N        | lovember              | ~                       |                |
| Select Group                   |                                  | 2             | Select File L   | layout:               | Force ACA Redov         | vnload         |
| 0333                           | 0333 33333333                    | ~             |                 |                       | f Service Upload        | ~              |
| 1099 Test Company              | 1099 109910991                   |               |                 | Media for PMP 8       | Excel File              |                |
| 1317                           | 1317 171371365                   |               | 1099-Misc       |                       |                         |                |
| 132 Brookline's Ave LL0        | CAL1 854444555                   |               | 1099-R Ele      |                       |                         |                |
| 132112 TEM1                    | TEM1 22222222                    |               |                 | t Magnetic Medi       |                         |                |
| 133640 MOZA                    | MOZA 141454444                   |               |                 | rlyExpress Mag        |                         |                |
| 134613 CPRV                    | CPRV 565465465                   |               |                 | t Magnetic Medi       |                         | ¥              |
| 134613 SQRA                    | SQRA 454566666                   |               | File Name       |                       |                         |                |
| 134626 FHF1                    | FHF1 232154654                   |               |                 | data\temp\PMf         |                         | _              |
| 700 Employees                  | 700E 777777777                   |               |                 |                       | -                       | ्र             |
| 943 Company                    | 943C 943943943                   |               | I Include       | Supplemental R        | ecords View             | / File         |
| 944 Company                    | 944C 944944944                   |               |                 |                       | ~                       |                |
| ABC Sample Company             | ABCC 112233445                   |               |                 | State Totals in I     | BT record               |                |
| ACA Company 1                  | ACA1 111156841<br>ACA2 852211113 |               |                 |                       | 11 100010               |                |
| ACA Company 2<br>ACA Company 3 | ACA3 586425232                   |               | Template Fil    |                       |                         |                |
| C106                           | C106 555555555                   |               | E:\CyberPa      | yData\Temp\Pr         | int Management Partners | 2018 1099 Te 🍳 |
| Calc In Cloud Testing          | CALC 544445555                   |               | 🗖 Edit Dat      | a Before Creatin      | ig File                 |                |
| California Company 2           | CAL2 885599665                   |               |                 |                       |                         |                |
| CD ACA Company 1               | CDA1 856965235                   |               |                 |                       |                         |                |
| CD ACA Company 2               | CDA2 851222552                   |               |                 |                       |                         |                |
| CD ACA Company 3               | CDA3 844666665                   |               |                 |                       |                         |                |
| Conv of ACA Company            |                                  | × .           |                 |                       |                         |                |
| <u>0</u> ver                   | ide Data View Errors             |               | C <u>r</u> eate | <u>S</u> ummary - All | Summary - Selected      | <u>C</u> lose  |

## For 1095-C and 1094-Cs:

## Note the process for ACA forms is different than the other forms. PMP requires both 1095-C and 1094-C data.

- 1. Scroll to the "1095-C Mag Media for PMP Excel File" option
- 2. Click the magnifying glass next to file name to create a file name and choose a file location
- 3. Click the magnifying glass next to the Template File Name and find the ACA template you just downloaded and saved
- 4. Click Create
- 5. Review file if desired

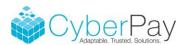

- 6. Scroll to the "1094-C Mag Media for PMP Excel File" option
- 7. Click the magnifying glass next to file name to create a file name and choose a file location
- 8. Click the magnifying glass next to the Template File Name and find the file <u>that you just created</u> with 1095-C data.
- 9. Click Create
- 10. Please review the 1094-C data, particularly the Part 3 data in columns AB to CM. The complexity of the ACA codes, makes this difficult to accurately calculate
- 11. Follow steps 1-10 if additional files need to be created

| ô                                                                                                    | Magnetic Media Files                                                                                           |
|----------------------------------------------------------------------------------------------------|----------------------------------------------------------------------------------------------------|
| Company to Process         Combined Filling           C All         Hide Not I           Selected         Solution           0333         0333         333333333           1099 Test Company         1099         109910991           1317         1317         171371365           132 Brookline's Ave LLC         CAL1         854444555           132112 TEM1         TEM1         22222222           133640 MOZA         MOZA         141454444           134613 CPRV         CPRV         565465465           134613 SQRA         SQRA         454566666           134626 FHF1         FHF1         232154654           700 Employees         700E         77777777           943 Company         944C         944944944           ABC Sample Company         ABCC         112233445           ACA Company 1         ACA1         111156811           ACA Company 3         ACA3         586425232           C106         C106         55555555           California Company 2         CAL2         88599665           CD ACA Company 1         CDA1         856965235 | Year     2018     Start Date:       Co     Quarter:     Third Quarter     End Date:       Months:     Maxambas |
| CD ACA Company 2         CDA2         851222552           CD ACA Company 3         CDA3         844666665           Conv of ACA Company 1         CACA         145445123           Override Data         View Errors                                                                                                    | ✓ Create Summary - All Summary - Selected Close                                                                |

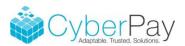

Uploading newly created files to the Go2TaxSolutions website:

Navigate to www.GO2TaxSolutions.com/CyberPay. Fill in the required information, choose your level of service and upload your file. If you created multiple files, you will need to complete this process for each file you upload. Each upload will be treated as a separate order. If you have multiple file uploads, specify this in the notes field to receive a consolidated invoice. \*\*It is highly recommended you purchase a CD with your PDF images by selecting the <u>"Ship CD w/images back to me"</u> option. CDs are created per batch file upload; you will need to select this option for each file you upload. This will be the only copy for your records of the actual forms that were generated and sent.\*\*

| Enter your information below and an associate<br>will contact you within 2 business days.<br>Step 1: Enter your personal information<br>All fields other than the Phone Extension are required to submit your data file.<br>Name<br>Email Address                                                                                                    | It's as easy as 1-2-3 to Process<br>your year-end documents:<br>1 Order the type of service you need<br>2 Securely upload your document.<br>3 Your documents will be processed<br>and a confirmation will be sent. |
|----------------------------------------------------------------------------------------------------|----------------------------------------------------------------------------------------------------|
| Company Name Phone Number (999) 555-1234                                                                                                    | How it works:                                                                                                    |
| Phone Ext 55555 Address                                                                                                    | Upload your files online<br>to our secure server.                                                                                                    |
| Shipping Address for Bulk Delivery or CD (if different from above)         Step 2: Select your service(s)       Service Price         Print & Mail to Recipients       Contact us for Pricing         Bulk Delivery (deadline to submit files is Jan 20th)       michelle.wheeler@ourpartners.com         E-file       kathy.wiley@ourpartners.com         Ship CD w/ images back to me       (800) 545-0792         Data Conversion/Technical Support       SSN Masking on Recipient Document         (excluding W-2's)       TIN Matching (Available Oct – Dec)*         CASS Address Validation (Available Oct – Dec)*       Validation services | Data is processed in our SSAE 16,<br>SOC II, HIPPA compliant facility.<br>We e-file directly to the IRS.<br>We print and mail to the recipient.                                                                    |
| Step 3: Select Your Form Type and Attach File         Provide any instructions and Upload Your File (Allowed types: csv, xls, xlsx, pdf, txt and         Select a form type       Select your file         Software used to generate file.                                                                                                    | zip)                                                                                                    |
| Notes / Instructions - Limit to 200<br>characters (Example: 'Test File')                                                                                                    |                                                                                                    |

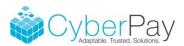

You will then receive an email confirming your file was successfully uploaded. A secure email with your PDF images and a Totals Report will be provided for your review and approval for processing. Once approved, Print Management Partners will contact you to secure postage via credit card or ACH. Upon receipt of postage, forms will be printed, mailed and submitted for e-File processing within 48 hours.

|                        | Total Report                                                |            |  |  |  |  |
|------------------------|-------------------------------------------------------------|------------|--|--|--|--|
|                        | Filer: ABC                                                  | 03/23/2017 |  |  |  |  |
|                        | 454-54-5454                                                 |            |  |  |  |  |
| Invoice #:385014       | Address: E V Blvd                                           |            |  |  |  |  |
| Order Status: T        | ventura, CA 93003                                           |            |  |  |  |  |
| Order Date: 11/23/2016 |                                                             |            |  |  |  |  |
| m 1099-MISC 2016       |                                                             |            |  |  |  |  |
| orm(s) Filed: 1        |                                                             |            |  |  |  |  |
|                        | Bax 1: Rents                                                | \$0.00     |  |  |  |  |
|                        | Box 2: Royalties                                            | \$50.00    |  |  |  |  |
|                        | Box 3: Other income                                         | \$20.00    |  |  |  |  |
|                        | Box 4: Federal income tax withheld                          | \$0.00     |  |  |  |  |
|                        | Box 5: Fishing boat proceeds                                | \$0.00     |  |  |  |  |
|                        | Box 6: Medical and health care payments                     | \$0.00     |  |  |  |  |
|                        | Box 7: Nonemployee compensation                             | \$0.00     |  |  |  |  |
|                        | Box 8: Substitute payments in lieu of dividends or interest | \$0.00     |  |  |  |  |
|                        | Box 10: Crop insurance proceeds                             | \$0.00     |  |  |  |  |
|                        | Box 13: Excess golden parachute payments                    | \$0.00     |  |  |  |  |
|                        | Box 14: Gross proceeds paid to an attorney                  | \$0.00     |  |  |  |  |
|                        | Box 15a: Section 409A deferrals                             | \$0.00     |  |  |  |  |
|                        | Box 15b: Section 409A income                                | \$0.00     |  |  |  |  |
|                        | Box 16: State tax withheld                                  | \$0.00     |  |  |  |  |
|                        | Box 18: State income                                        | \$0.00     |  |  |  |  |

You will receive an email confirmation when the file process is complete. Lastly, you will receive a detailed invoice from Print Management Partners.

Contact Information:

Michelle Wheeler - Michelle.wheeler@ourpartners.com

Kathy Wiley - Kathy.wiley@ourpartners.com

800-545-0792